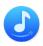

# TunePat Amazon Music Converter for Windows User Manual

## Overview

- Introduction
- Key Features
- System Requirements

# Purchase & Registration

- Purchase TunePat Amazon Music
   Converter
- Register TunePat Amazon Music
   Converter
- Renew TunePat Amazon Music
   Converter License

## Installation & Interface

Installation

- Main Interface
- Menu

## **Tutorials**

- Choose Audio Source
- Choose Output Settings
- Convert Music Files from App
- Convert Music Files from Web Player
- Check Conversion History
- Tools
- Feedback

# **Technical Supports**

- Support
- Contact

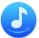

## **Overview**

- Introduction
- Key Features
- System Requirements

#### Introduction

Thanks for using TunePat Amazon Music Converter for Windows!

TunePat Amazon Music Converter for Windows is a powerful audio converter designed for recording and converting Amazon songs, albums, playlists, and podcasts to various formats like MP3, AAC, WAV, AIFF, FLAC, and ALAC. This program has two conversion mode including App mode and Web player mode. What is more important is that it can convert **Ultra HD** music at **1**X/**5**X/**10**X conversion speed. What's more, it keeps the ID3 tags information (title, artist, album, artwork, track number, playlist index, year, etc.) after conversion, and allows users to customize the name of the output files. With these excellent functions, you can enjoy the converted Amazon music offline anywhere anytime.

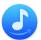

## **Key Features**

- Download music from Amazon Music Prime & Unlimited.
- Convert Amazon songs, albums, playlists, and podcasts to MP3, AAC, WAV, AIFF, FLAC, or ALAC.
- Support **Ultra HD** sound quality conversion.
- Support 1X/5X/10X faster conversion speed with lossless audio quality.
- Keep ID3 tags after conversion.
- Handy tools for converting format, burning to CD, or editing tag information.

## **System Requirements**

- Windows 7, 8, 8.1, 10, 11 (32 bits or 64bits);
- 1GHz processor or above;
- 512 megabytes (MB) or higher of RAM;
- 1GB of available hard-disk space or higher;
- 1024\*768 resolution display or higher Monitor.

# **Purchase & Registration**

- Purchase TunePat Amazon Music Converter
- Register TunePat Amazon Music Converter
- Renew TunePat Amazon Music Converter License

#### Purchase TunePat Amazon Music Converter for Windows

Tips: To buy a license key for TunePat Amazon Music Converter for Windows, click here.

#### 1. Why should I buy TunePat Amazon Music Converter for Windows?

The free trial version of TunePat Amazon Music Converter enables us to convert the first minute of each song. After you purchase this product, you will receive your registration key to unlock the trial version limitations.

#### 2. What Benefits do we have after Registration?

- Get **ALL** the features to efficiently get any Amazon Music content.
- **FREE** upgrades to the latest versions of the same product.
- FREE technical support.

#### Register TunePat Amazon Music Converter for Windows

**Step 1**: Launch TunePat Amazon Music Converter on PC and a pop-up will appear automatically. You need to log in to your Amazon Music account, and please note that TunePat will not take any information out of your account. If the program doesn't launch the registration interface, please click on the "**Sign In**" icon or the "**Menu** > **Register**" option to access the registration interface.

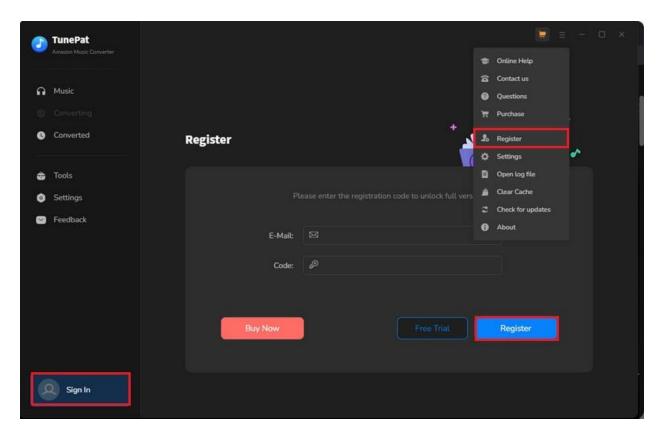

- **Step 2**: Then copy and paste the registration **E-mail** and **Code** you received into the registration popup window. Then click the "**Register**" button.
- **Step 3**: Once finished the Registration process, the limitations of the trial version will be removed.

#### Tips:

- 1. Make sure your computer is well-connected to the Internet.
- 2. We suggest you should just copy & paste the Registration information into the pop-up dialog.
- 3. Make sure both the Registration Email and Registration key are provided by our company after purchasing. Please click "**Buy Now**" to get a license if you have not paid.
- 4. A Windows license key cannot be used on a Mac computer, and vice versa.
- 5. Please be aware that a TunePat license is only valid for use on one computer, as stated on our purchasing page. The license will become invalid if it is used concurrently on more than one device.
- 6. Please make sure the Registration Email and Registration key you entered are both complete and correct. Otherwise, an error message will pop up as below:

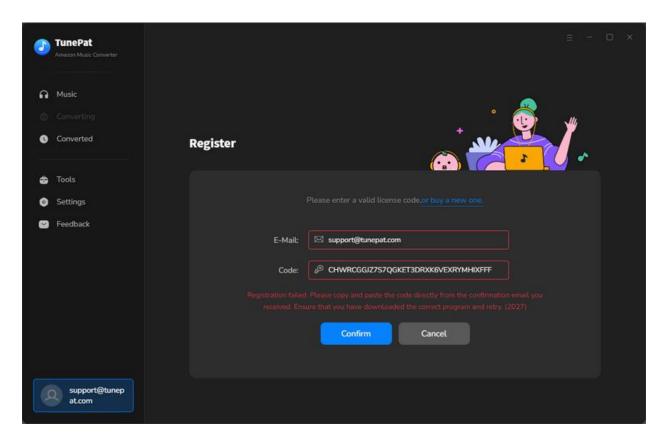

#### **Renew Amazon Music Converter License**

We provide auto-renewal services to our monthly and annually subscribers. A new license key will be sent to users' email and TunePat's license key needs to be registered manually.

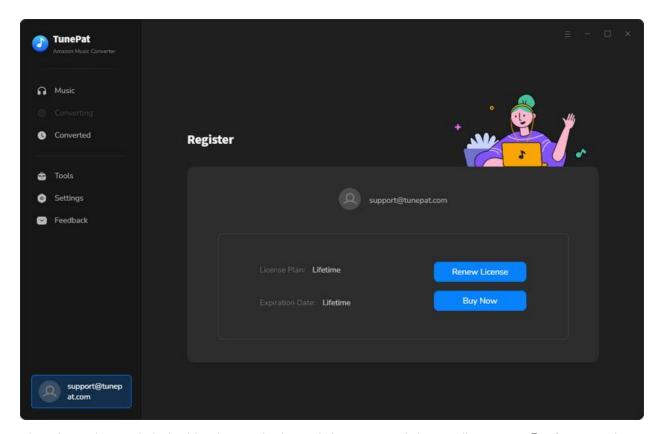

Therefore, please click the blue box in the lower left corner and there will pop up a **Register** window. Simply tap on the "**Renew License**" button, fill in the blank with your email and the latest code and then select "**Confirm**".

After all, you will see "You have successfully registered with the program. Thank you for your support!" and the expiration date of your license. If you stop this subscription for any reason, please contact us to cancel the auto-renewal for you before the expiration date.

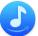

## Installation & Interface

- Installation
- Main Interface
- Menu

#### Installation

To install this product, please refer to the following steps:

- 1. Download the latest version of TunePat Amazon Music Converter through Download Center.
- 2. Double-click the tunepat-amazon-music-converter.exe file to accomplish a "single-click install".
- 3. After installing, you can double-click the TunePat icon to launch the program.

#### Main Interface

After launching TunePat Amazon Music Converter for Windows, you will see the main interface like this:

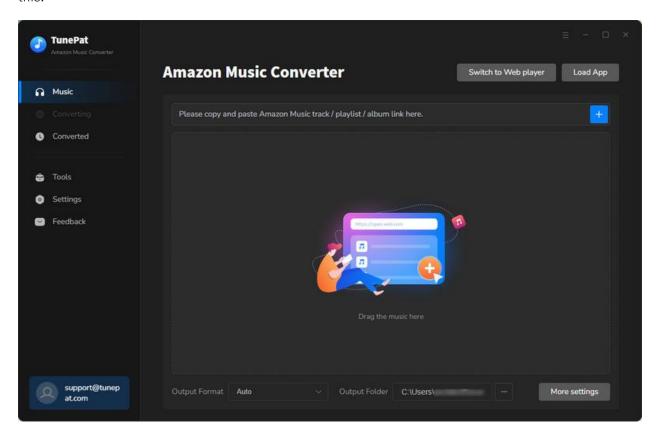

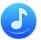

#### Menu

When clicking the "Menu" button on the upper right corner of the interface, you will see the menu list in the following picture. Here you can contact us when you need technical support, check for updates when a new version is available, and open the online-help page of TunePat Amazon Music Converter, etc.

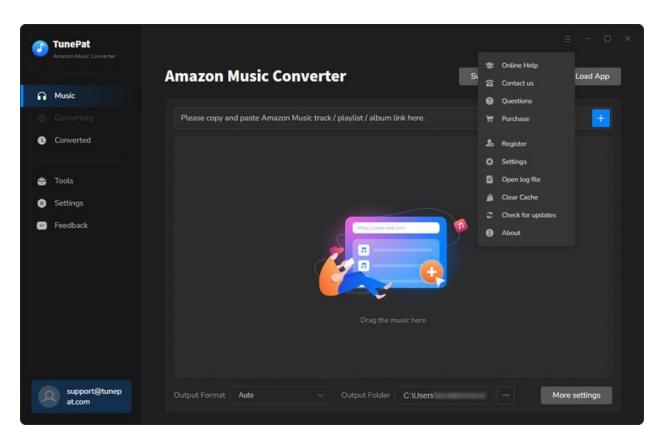

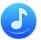

## **Tutorials**

- Choose Audio Source
- Choose Output Settings
- Convert Music Files from App
- Convert Music Files from Web Player
- Check Conversion History
- Tools

#### **Choose Audio Source**

When you launch the TunePat Amazon Music Converter, it will offer you two options: convert music from Amazon Music App or Amazon Music Web player. Each option has its unique features so the decision depends on your preferences.

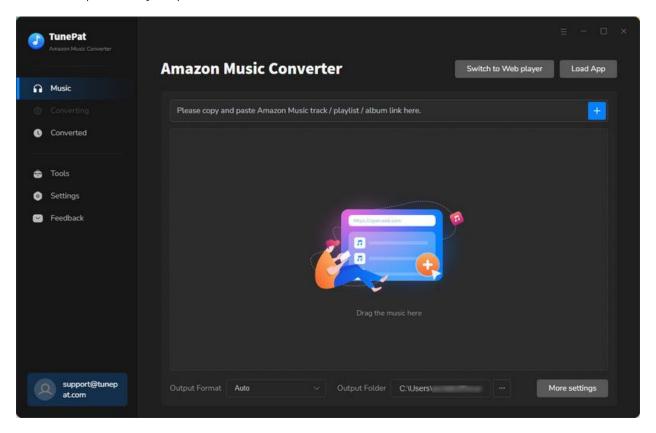

If you choose to convert music from **App**, you can download music from the Amazon Music App by copying the song URL. This setting enables **Ultra HD** audio quality and a **5x** download speed. If you

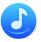

choose to convert music from **Web player**, you can browse and select music directly from the Amazon Music web player. This setting enables **HD** audio quality and a **10x** download speed. No need to install an extra application.

## **Choose Output Settings**

Click the "**Settings**" button on the left. Here you can choose the conversion mode, the output format (Auto/MP3/AAC/FLAC/WAV/AIFF/ALAC), output quality, output path, etc.

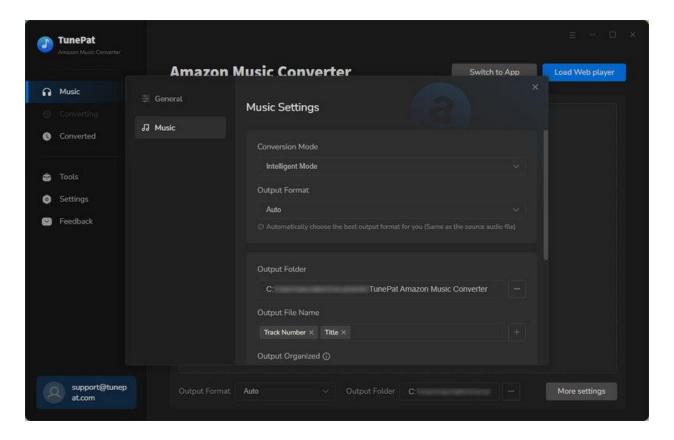

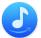

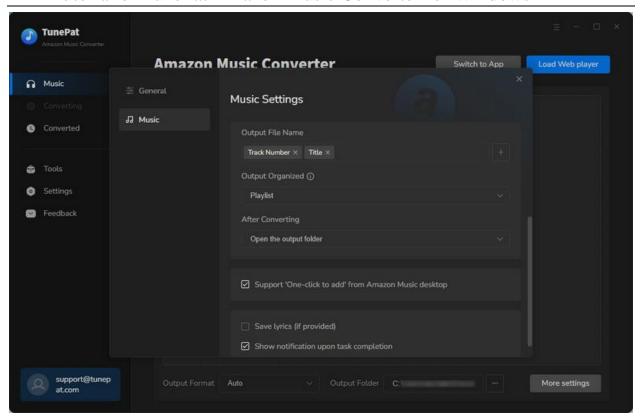

#### Tips:

- If you want to download a song including lyrics, please turn on the "Save lyrics (if provided)" button in the "Settings", then they will be downloaded and saved in LRC format with the music.
- 2. To better organize your music library, TunePat provides many options for users to choose from. Click "Output Organized" and you can save the output audio files to folders categorized in different ways.
- 3. To get the Ultra HD sound quality, please choose "Auto" format. The music will be downloaded in original quality and format.

#### **Convert Music Files from Amazon Music App**

Make sure you have downloaded the Amazon Music App in advance. When you choose to convert music from App, TunePat's page and Amazon Music App's page will be activated together.

When you choose to convert music from the Amazon app, there are 2 ways and they are all simple to follow.

The first one is to drag the Amazon music you want to convert to TunePat. Just drag the cover art of the song/album/ playlist into TunePat and it will be automatically read by TunePat.

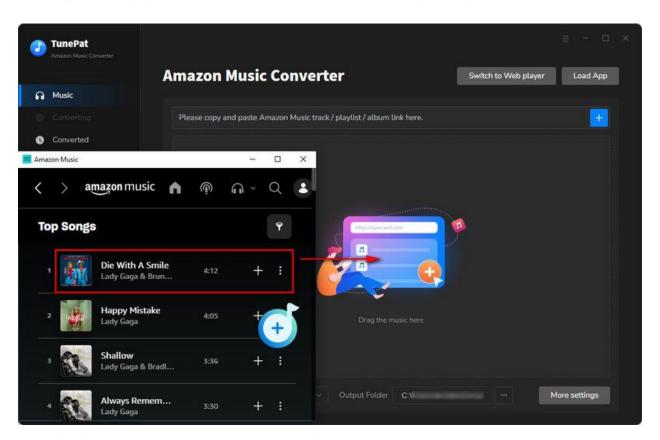

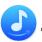

The second one is to paste the URL of Amazon music to TunePat. When you find the Amazon music you want and then click the three-dot icon, you will get a drop-down list. All you need to do is to tap on the "Share Song" option from that list, select "Copy Link" and then paste the link into the blue box on TunePat's "Music" page. The application will read the selected Amazon song/album/playlist as soon as you click the blue "+" icon.

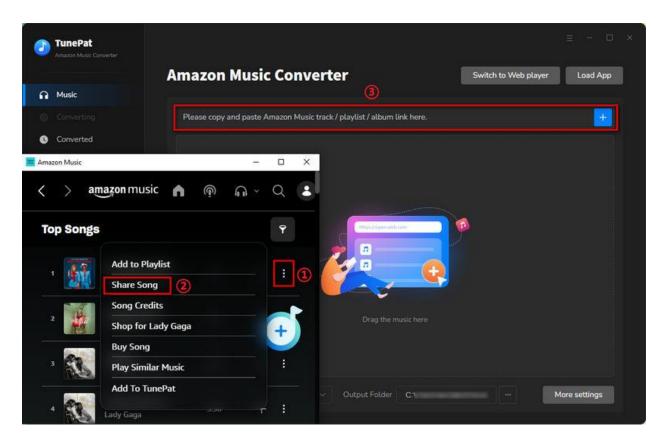

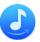

The songs you want to add will be read by TunePat and you will see this page popping up. You can deselect the songs you don't want and click "Add". There is a button named "Filter Converted" and you can avoid repeated conversion by clicking it.

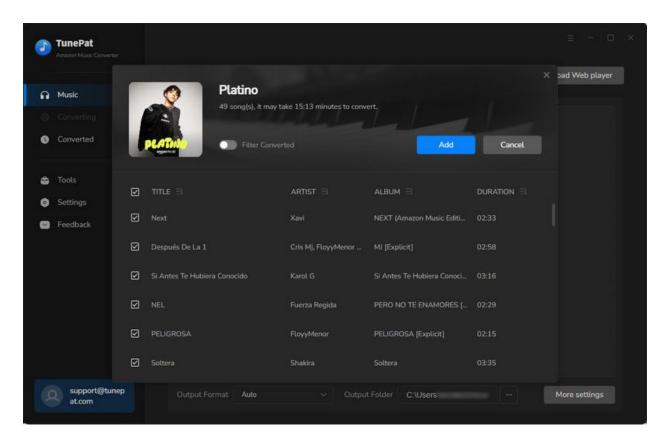

Select "Convert" if you want TunePat to start the converting process right away. If you want to add more Amazon songs from other playlists, selecting "Add More" or go back to the Amazon Music App to choose songs.

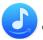

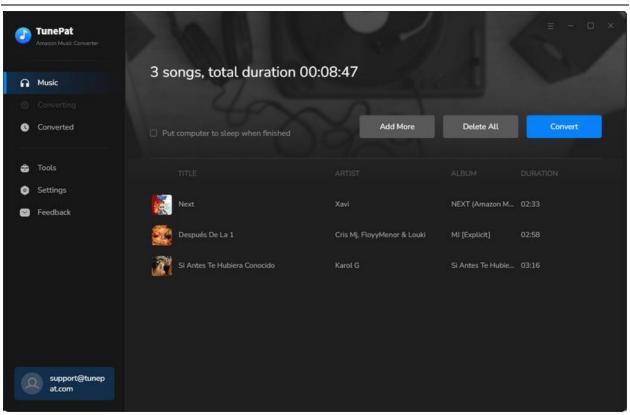

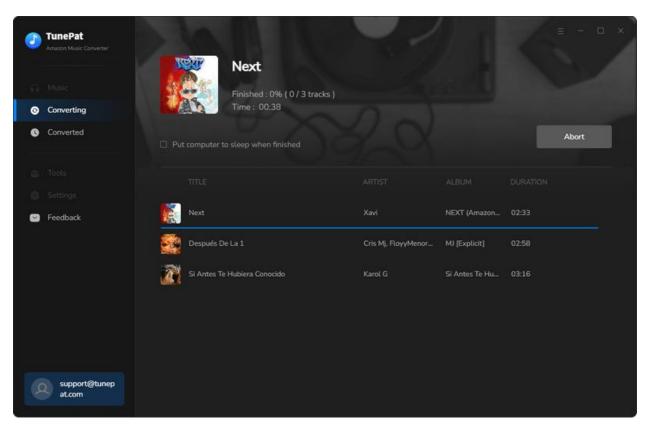

#### Convert Music Files from Amazon Music Web Player

If you choose to convert music from the web player, you can simply choose "Switch to Web player", and TunePat will launch the web player of Amazon Music automatically. Log in to your Amazon account in the Amazon Music web player.

Open one of the playlists, artists, albums, or podcasts, click on the "Click to add" button, and then select the songs that you'd like to convert by clicking "Add".

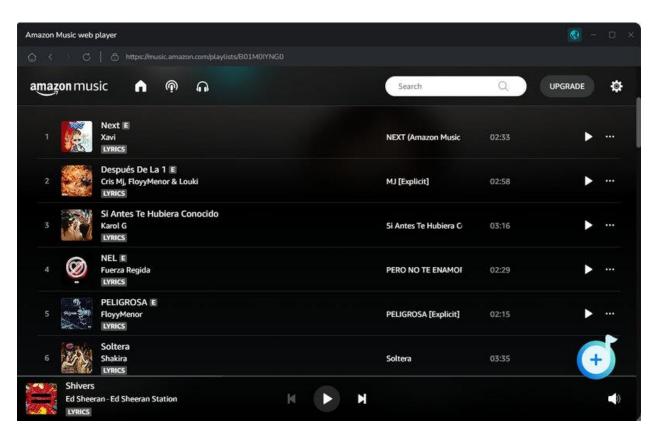

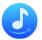

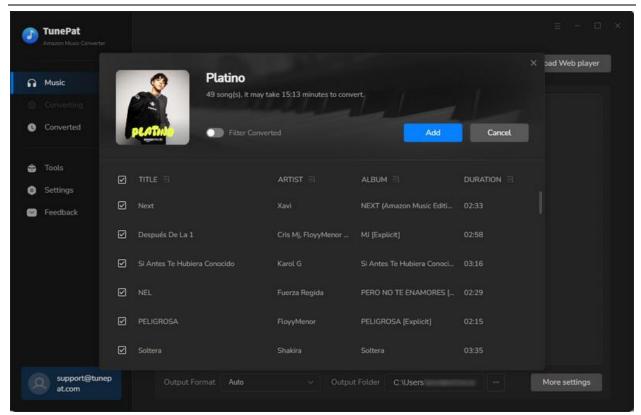

Click the "Convert" button to start the conversion and soon all the songs will be saved to the output path you set on your local computer. TunePat also allows you to add more Amazon songs from different playlists, so just click "Add More" to select all the songs you want to convert in the conversion list. After that, you can click "Convert" and start the conversion.

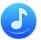

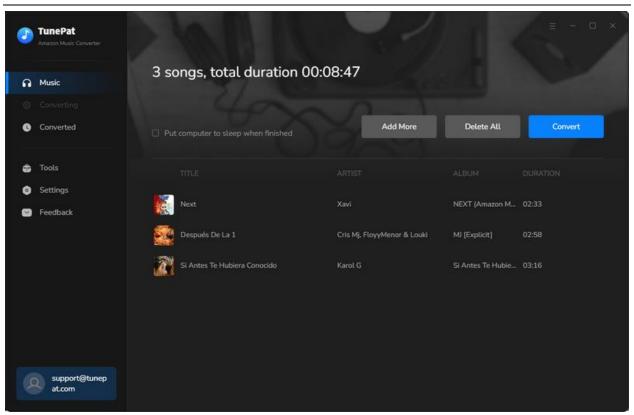

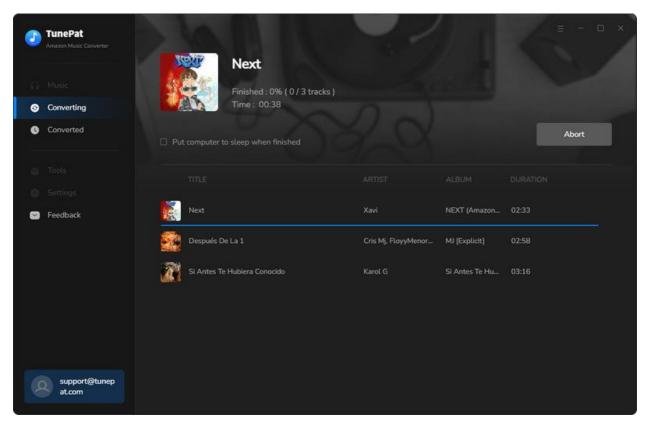

#### **Check Conversion History**

Once the conversion is done, you can find the downloaded Amazon Music by clicking on the "Converted" button or directly going to the output folder you customized in the previous step. You can either browse and play these songs directly from this page, or click the "Show in Windows Explorer" button next to any song to locate the stored audio files.

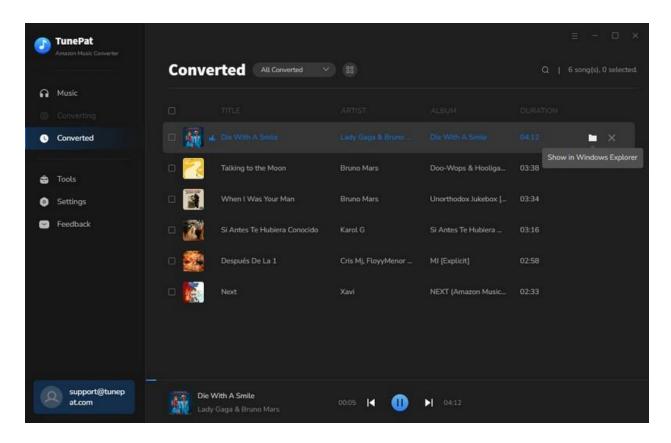

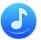

#### **Tools**

The incredible TunePat Amazon Music Converter offers a variety of helpful functions in addition to converting Amazon Music to common formats. You can see the <u>Tools</u> options from the toolbar on the left. You can use the tools to convert AA or AAX audio files, edit the tag information of music files, convert the format and more. And the Windows version also provides a Free tool for burning CD.

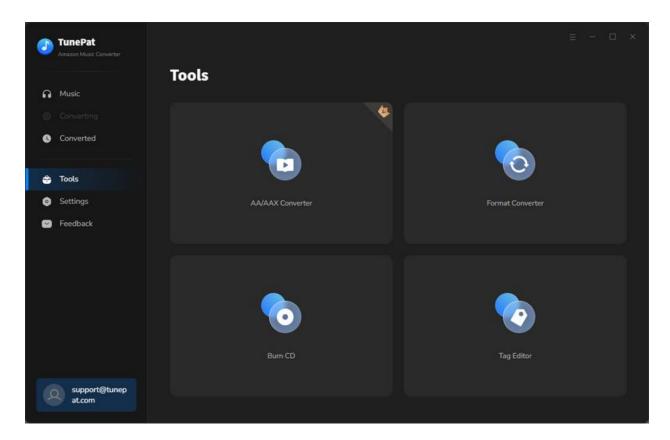

#### **Feedback**

You can contact us directly by selecting the "**Feedback**" button at the bottom of the left navigation bar. If you have any issues about TunePat purchases, usage, or after-sales inquiries, want technical support or just leave some suggestions, do not hesitate to contact us.

For an already registered account, the email address will be displayed on this page automatically. We recommend you not to change your email address so that we can find your order information quickly when needed.

Please be sure to detail the encountered issue when contacting us about any conversion-related problems. TunePat keeps making progress because of user's patient feedback and kind suggestions. We appreciate and cherish your advice all the time.

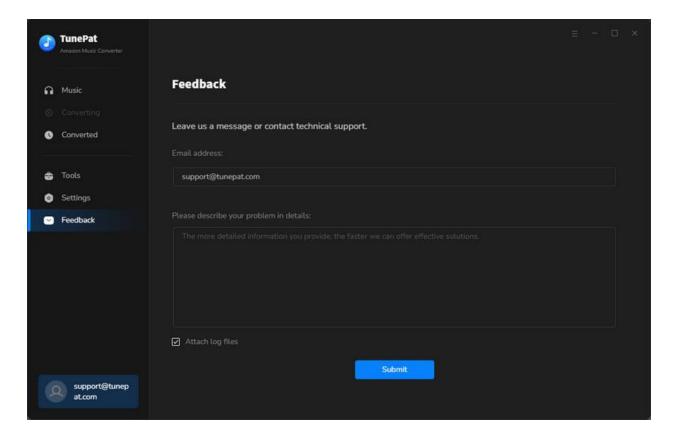

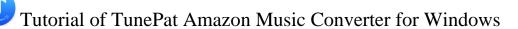

# **Technical Supports**

- Support
- Contact

#### Support

For more information, please visit TunePat's Official Website!

Homepage: <a href="https://www.tunepat.com/">https://www.tunepat.com/</a>

**Product Page:** https://www.tunepat.com/amazon-music-converter.html

If you meet any problem, you may help yourself with TunePat FAQ!

FAQ Page: https://www.tunepat.com/support/faq-amazon-music-converter.html

Support Page: https://www.tunepat.com/amazon-music-converter/online-help.html

#### Contact

If you meet any problem when using our products, please contact TunePat technical support team for further assistance. Technical support inquiries, suggestions, feedback, proposal, compliments, or even criticism, are all welcome.

We are always ready to serve you with prompt and useful email support. From Monday to Sunday, we will answer your emails within 48 hours. Please allow time lag due to different time zones.

Support Email: <a href="mailto:support@tunepat.com">support@tunepat.com</a>